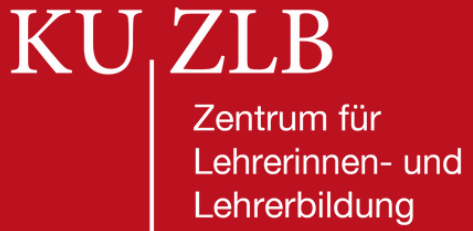

# **DTEND7**

## **FUNKTIONEN UND EINSATZMÖGLICHKEITEN**

- **INBETRIEBNAHME**
- **NUTZUNGSMÖGLICHKEITEN**
- **ZOOM-FUNKTION**
- **WHITEBOARD-FUNKTION**
- **FEHLERQUELLEN**
- **AUSSCHALTEN**

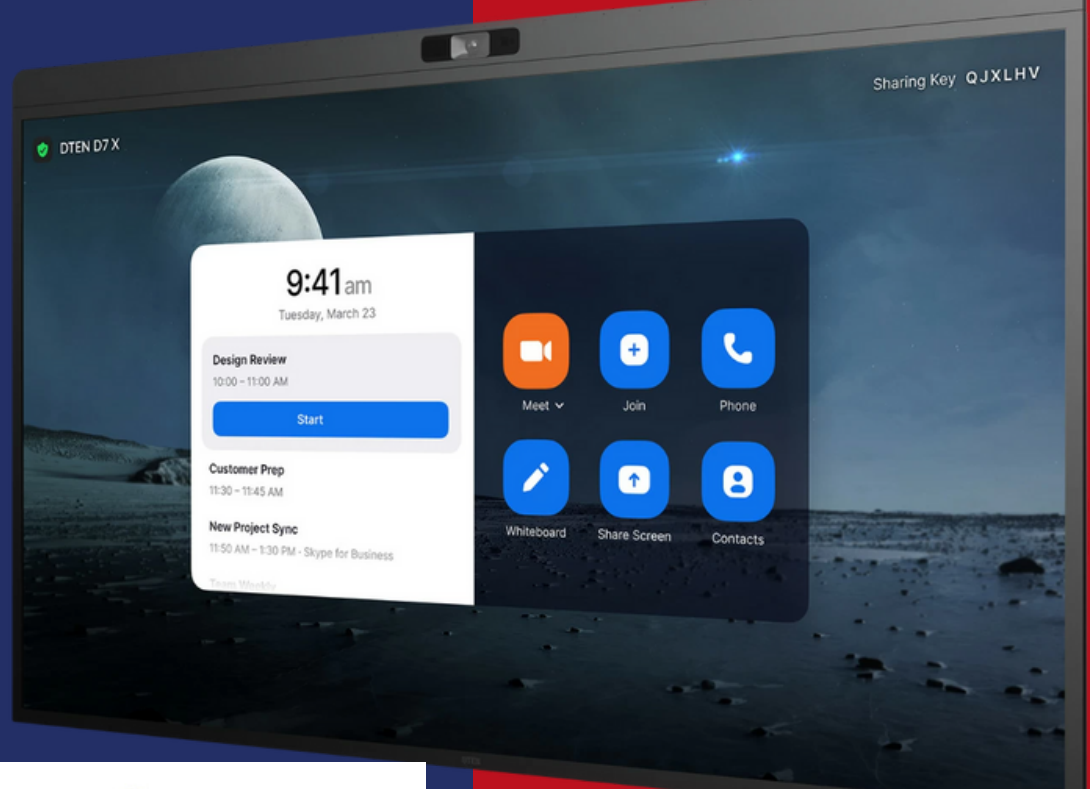

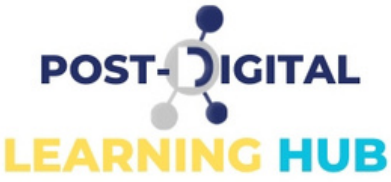

Bildquelle: https://www.dten.com/products/d7x/

 $KU_1ZLB$ Zentrum für Lehrerinnen- und Lehrerbildung

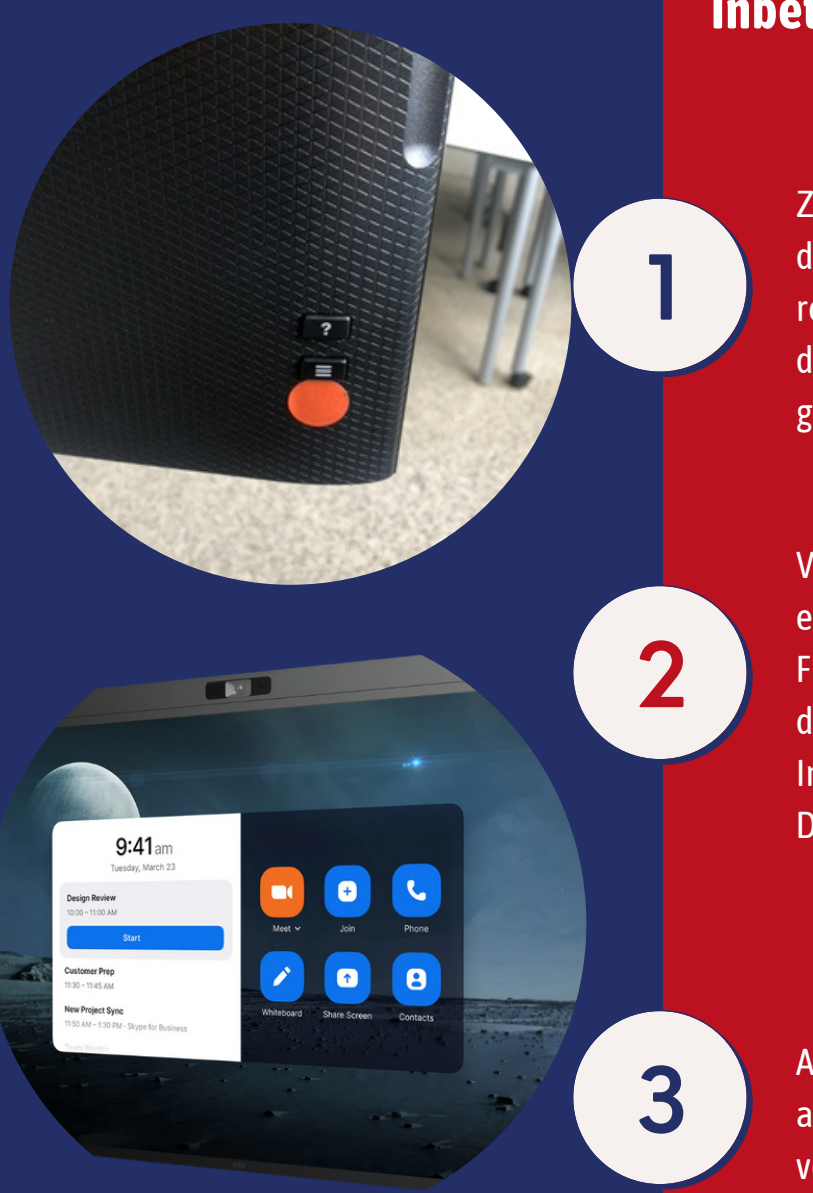

#### **Inbetriebnahme**

ZumEinschalten desDTEN-Boards drücken Sie bitte denmit einem roten Punkt markierten Knopf auf der Rückseite.Halten Sie diesen kurz gedrückt bis der Bildschirmangeht.

**2** Funktion der Zoom-Oberfläche, um Verbinden Sie Ihr Endgerät über die eingebaute "Share-Content" die didaktischen Inszenierungsmöglichkeiten des DTEN Boards voll auszuschöpfen.

**3** analog über dasHDMI- Kabel Alternativ können Sie sich einfach verbinden.

### **Grundsätzliche Nutzungsmöglichkeiten**

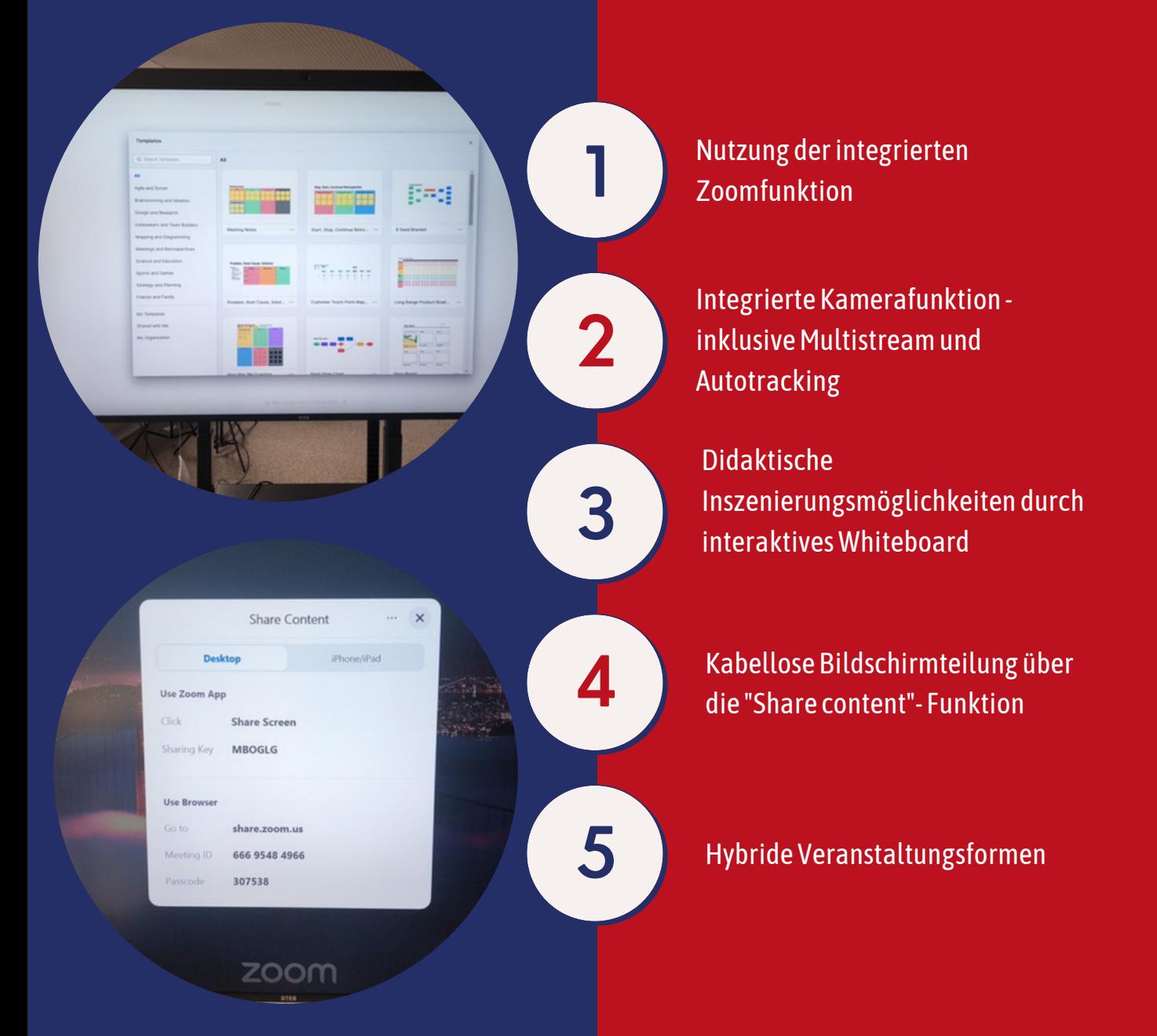

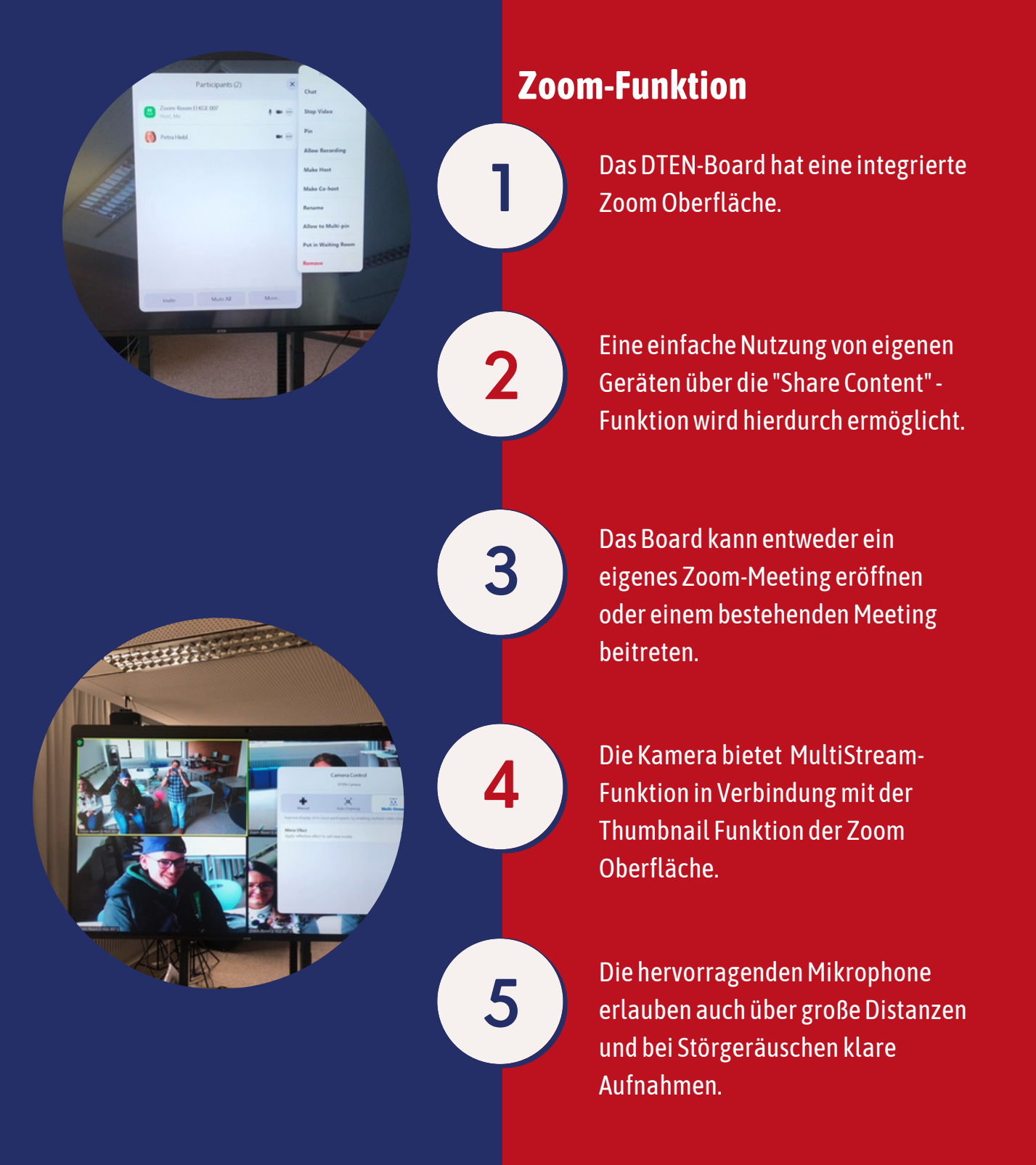

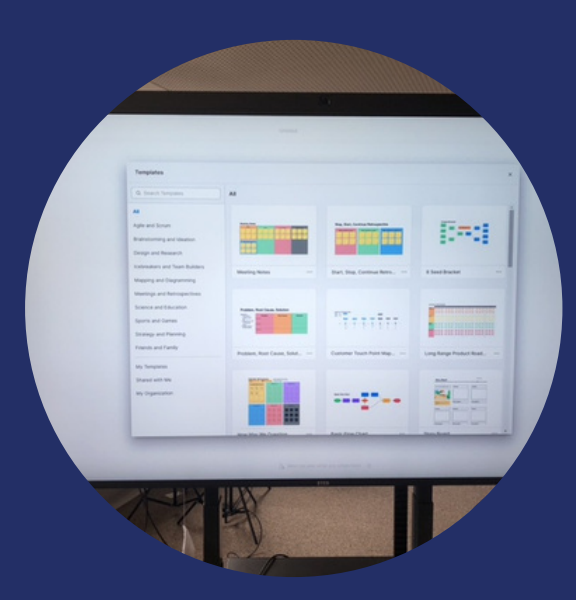

#### **Whiteboard-Funktion**

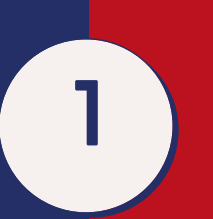

DasDTEN-Board hat ein integriertes, interaktivesWhiteboard.

**2** können parallel an einem<br>
Whiteboard arbeiten (Exte Alle Zoomsitzungsteilnehmer Whiteboard arbeiten (Extern per Zoom, im Raum per "Share Content"-Funktion.

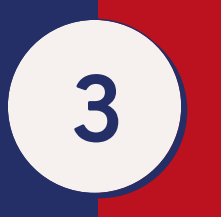

**3** kollaboratives Arbeitenmitin Eine Vielzahl von Vorlagen/Templates erlauben Veranstaltungenwachsenden Formaten.

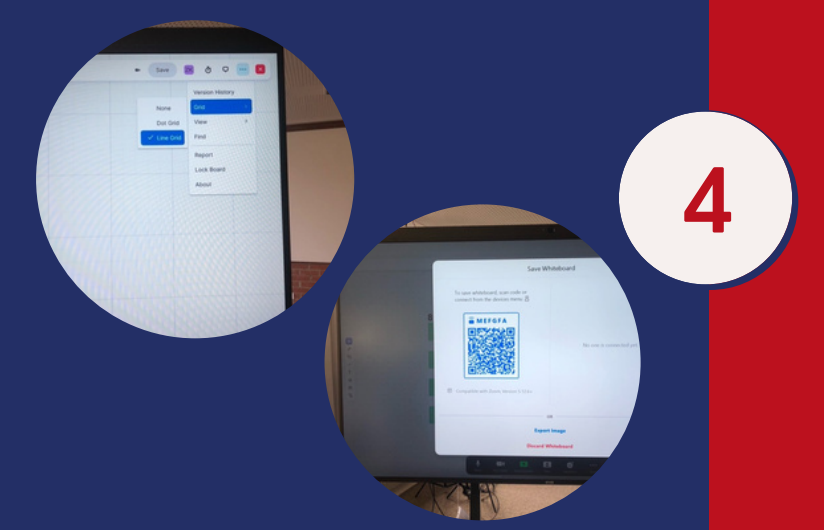

**4** oder über einen QR-Code Entstandene Inhalte können als PNG festgehaltenwerden.

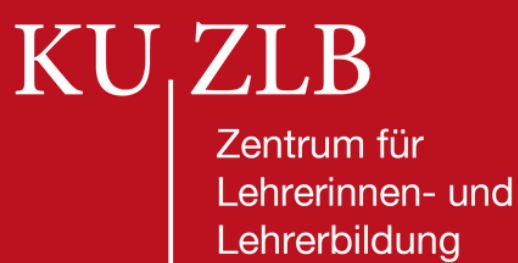

### **Whiteboard-Funktion Beispiele**

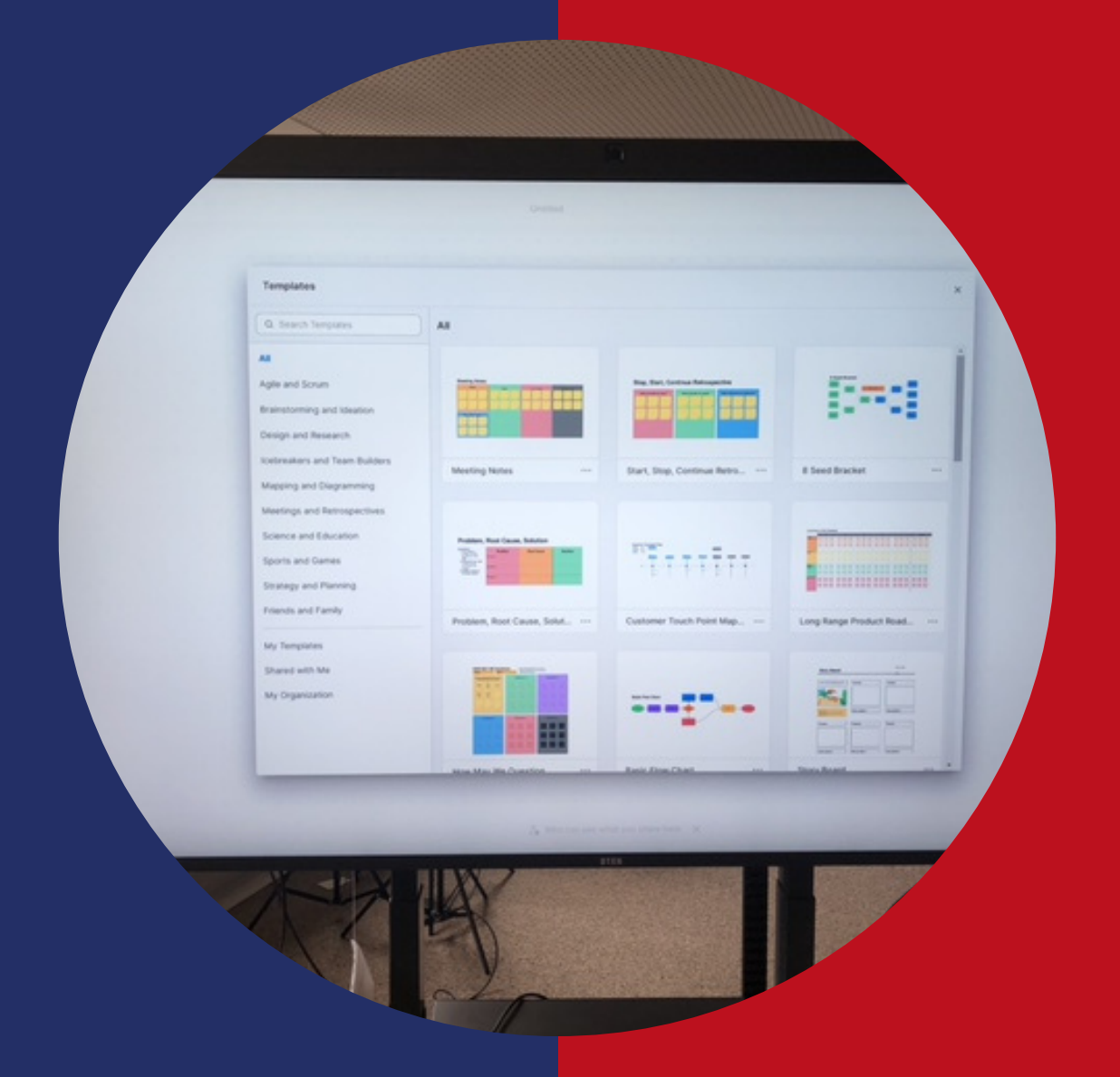

#### **Mögliche Fehlerquellen bei derInbetriebnahme**

**1**

Apr 27, 2023 11:15 AM

zoom

Sollten Sie nach demEinschalten einen Verbindungsbildschirmsehen, besteht keine Internetverbindung.

**2** Knopfau Betätigen Sie bitte noch einmal den Knopf auf der Rückseite, umin das DTEN-Board zu gelangen

**3** einen PC überHDMI zu spiegeln - hier Wählen Sie "Monitor"-Mode um sind keineweiteren Funktionen des DTEN Boards verfügbar.

**4** weitere Funktionen. Wählen Sie die Zoom-Oberfläche für

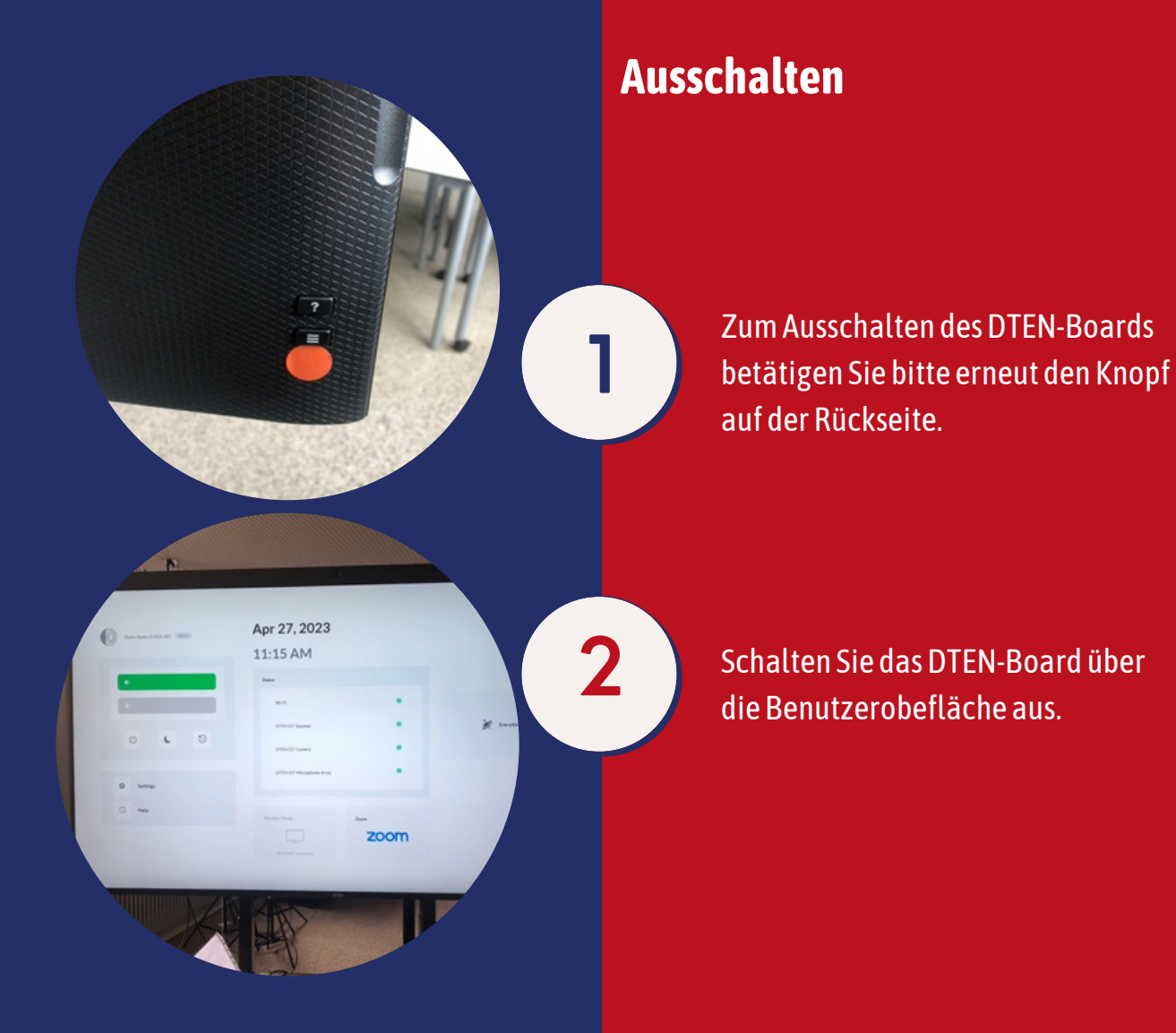